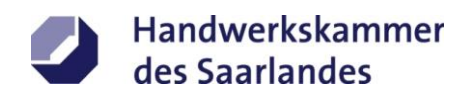

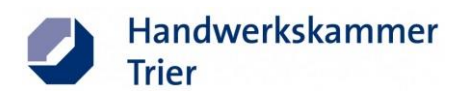

# **Ausfüllanleitung für die Beantragung einer Carte BTP**

*Dieses Merkblatt erhebt keinen Anspruch auf Vollständigkeit. Obwohl es mit größtmöglicher Sorgfalt erstellt wurde, kann eine Haftung für die inhaltliche Richtigkeit nicht übernommen werden.*

*Stand: Juli 2022*

**Ansprechpartner:**

#### **Handwerkskammer des Saarlandes**

Außenwirtschaftsberaterin Unternehmensberatung Sabrina Rüther Tel.: 0681 5809-145 Hohenzollernstraße 47-49 Fax: 0681 5809-222 145 66117 Saarbrücken E-Mail: [s.ruether@hwk-saarland.de](mailto:s.ruether@hwk-saarland.de)

#### **Handwerkskammer Trier**

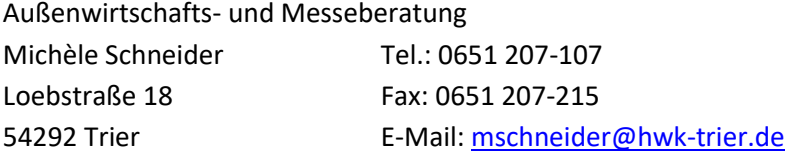

## Inhaltsverzeichnis

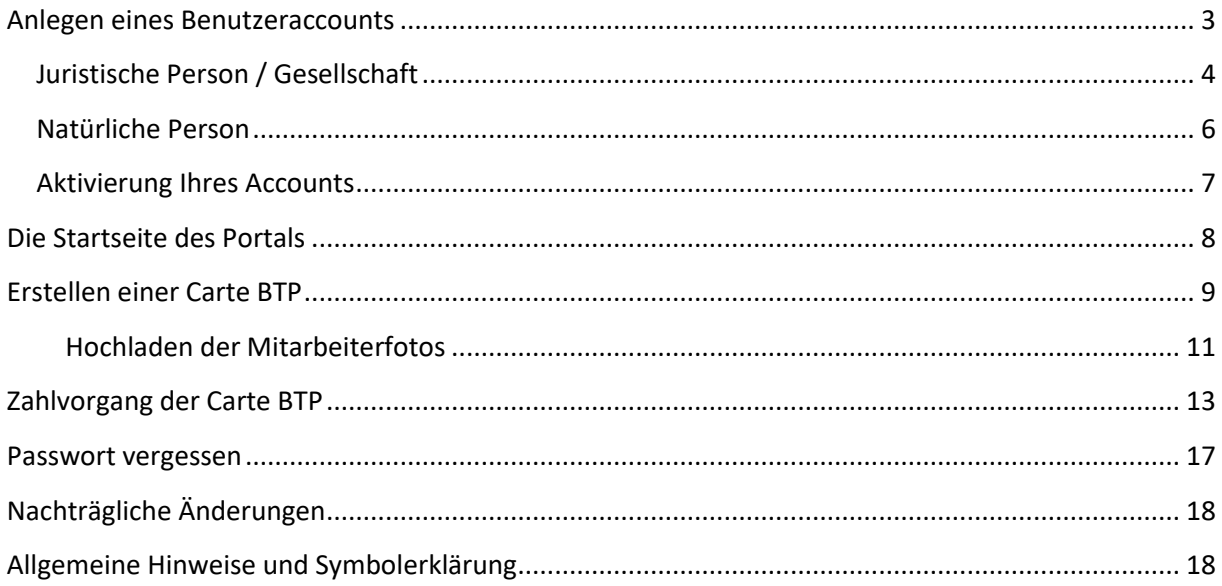

Jeder Arbeitgeber aus der Baubranche muss für jeden zu entsendenden Arbeitnehmer einen kostenpflichtigen **Berufsausweis, die Carte BTP**, bei der Union des caisses de France Congés Intempéries BTP (UCF CIBTP) beantragen. Dies ist zusätzlich zu der Meldung bei der Arbeitsinspektion (über das SIPSI-Portal) zu erledigen. Die Karte ist auf der Baustelle vor Ort mitzuführen.

**Das Onlineportal zur Beantragung der Carte BTP finden Sie unter <https://gestion.cartebtp.fr/#/accueil>**

In der rechten oberen Ecke finden Sie die **Sprachauswahl**. Sie können zwischen Englisch und Französisch wählen.

## <span id="page-2-0"></span>**Anlegen eines Benutzeraccounts**

Für die Beantragung einer Carte BTP muss der Betrieb zuerst einen Benutzeraccount anlegen. Klicken Sie dafür unter "FOREIGN company: standard case" auf "Click here"

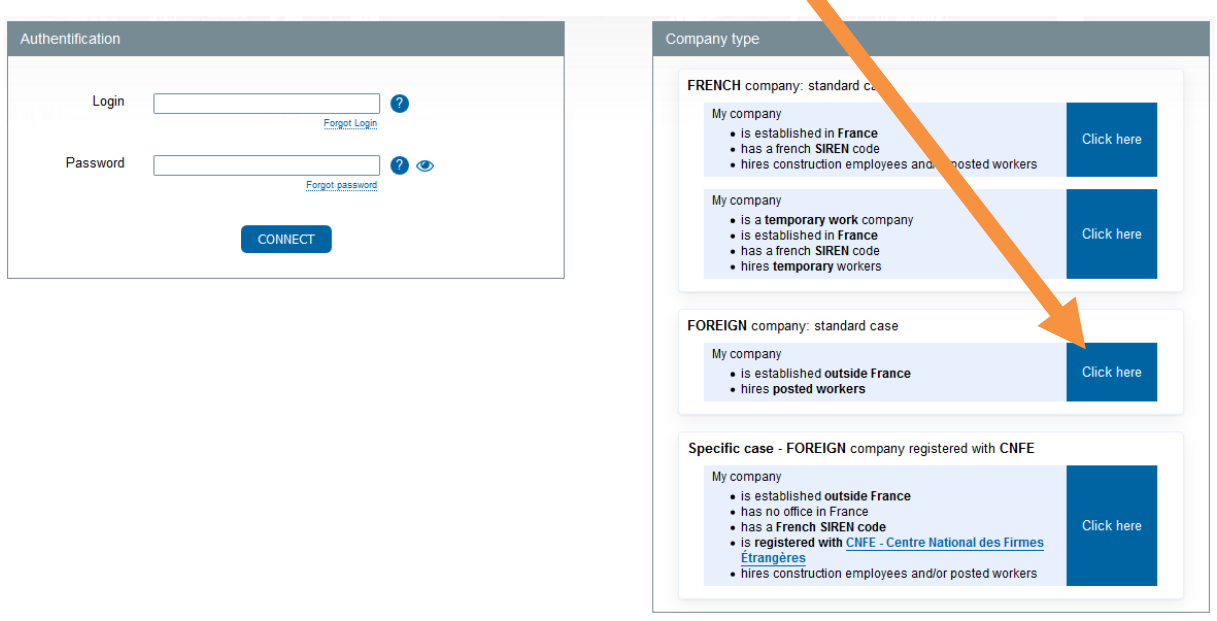

Sollten das Unternehmen bereits eine SIREN Nummer haben und deren Mitarbeiter unter das französische Sozialversicherungssystem (CNFE) fallen, klicken Sie den untersten Button an.

als -

Bestätigen Sie anschließend auf der nächsten Seite durch Anklicken von "Yes", dass entsprechend des Artikels R8291-1 des Arbeitsgesetztes Mitarbeiter Ihrer Firma Arbeiten im Baubereich ausführen.

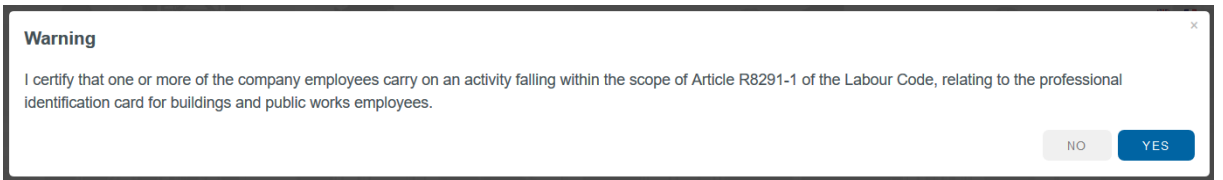

Auf der folgenden Seite geben Sie an, ob Sie eine juristische Person (A legal entity) oder eine natürliche Person (A natural person) vertreten:

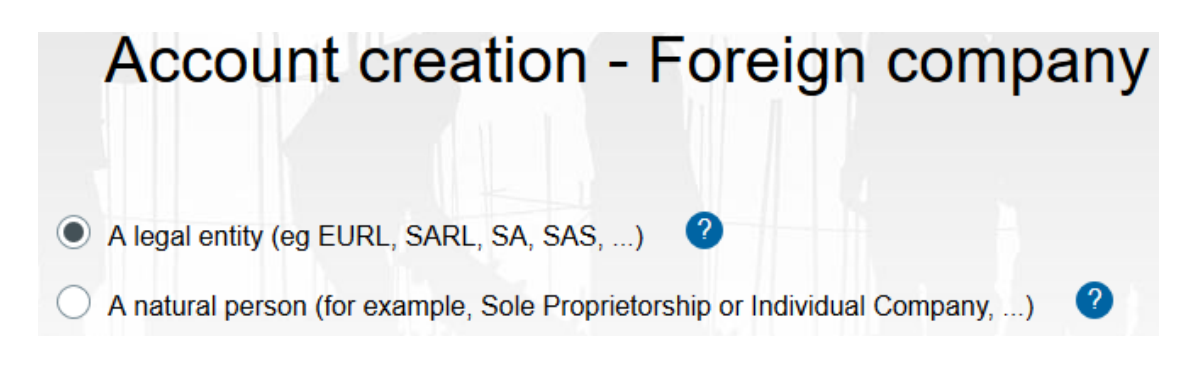

Dementsprechend öffnet sich ein Formular, auf dem Sie Angaben zum Unternehmen eintragen müssen (die mit einem \* versehenen Felder sind Pflichtfelder):

## <span id="page-3-0"></span>**Juristische Person / Gesellschaft**

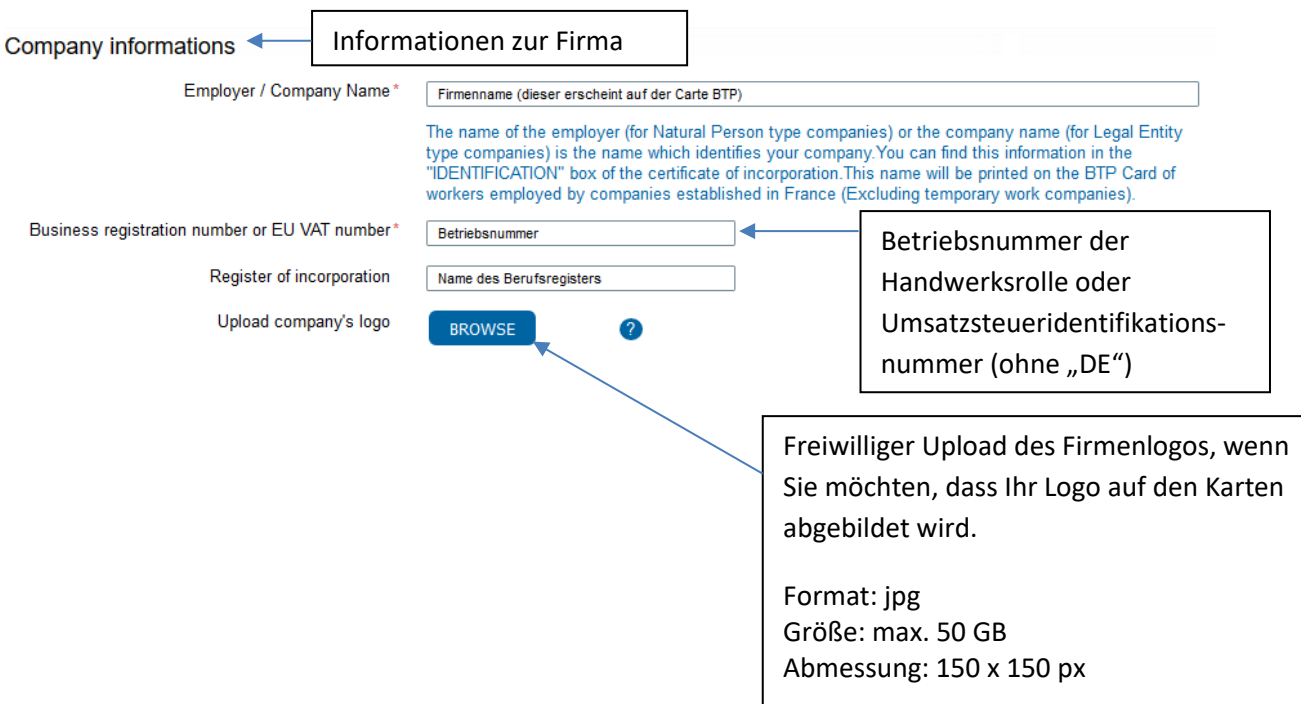

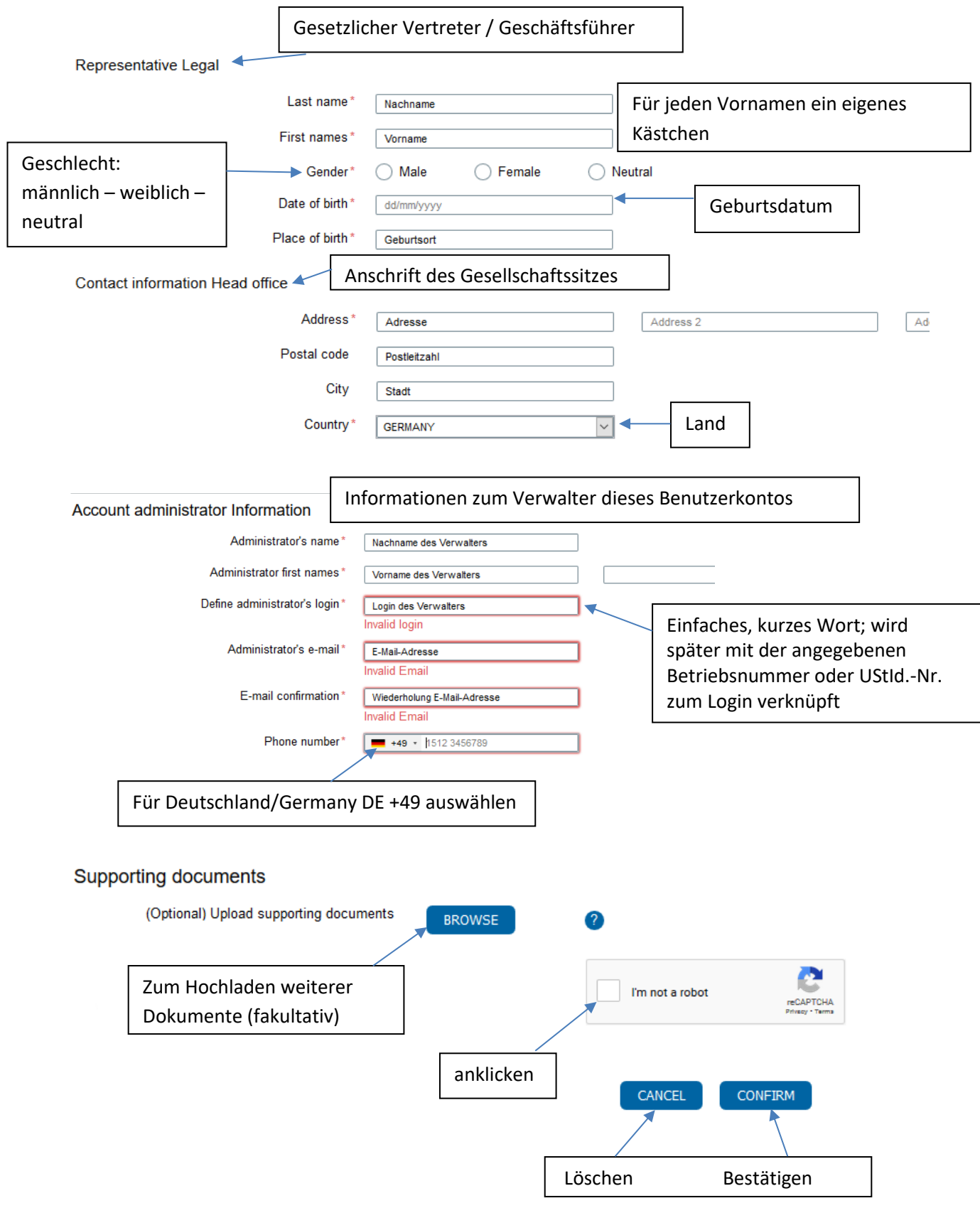

Mit Klick auf "Confirm" geht es für Sie auf Seite 7 weiter.

### <span id="page-5-0"></span>**Natürliche Person**

Hierzu gehören Einzelunternehmen oder GbRs.

![](_page_5_Picture_100.jpeg)

#### **Supporting documents**

![](_page_6_Figure_1.jpeg)

#### <span id="page-6-0"></span>**Aktivierung Ihres Accounts**

Nachdem Sie die eingetragenen Angaben mit "Confirm" bestätigt haben, erhält die Person, die als Administrator angegeben wurde, eine E-Mail mit einem Aktivierungslink. Mit Klick auf "lien" in der E-Mail, kommen Sie zur Internetseite "Password creation". Hier wird ein Passwort für den Benutzeraccount angelegt, unter "Retype your Password" wiederholen und den allgemeinen Geschäftsbedingungen ("general conditions ...") durch Anklicken zustimmen.

**Das Passwort muss mindestens 8 Zeichen umfassen und mindestens 2 der folgenden Zeichen enthalten: Großbuchstaben, Kleinbuchstaben, Zahlen und Symbole.** Bestätigen Sie auch diese Eintragungen mit "Confirm", anschließend wird der Account freigeschaltet.

Sie werden nun automatisch mit der Eingangsseite der Carte BTP verbunden.

## <span id="page-7-0"></span>**Die Startseite des Portals**

Unte[r https://gestion.cartebtp.fr/#/accueil](https://gestion.cartebtp.fr/#/accueil) können Sie sich einloggen. Hier tragen Sie auf der linken Seite Ihr Login und Ihr Passwort ein. Ihren Login finden Sie in der E-Mail mit dem Aktivierungslink.

![](_page_7_Picture_109.jpeg)

Nach dem Login gelangt man direkt auf die Startseite ("Dashboard").

![](_page_7_Figure_4.jpeg)

## <span id="page-8-0"></span>**Erstellen einer Carte BTP**

Wird bei der SIPSI-Meldung angegeben, dass der Einsatz in Frankreich auch Arbeiten umfasst, die unter den Bausektor fallen, werden die Informationen aus der abgegebenen SIPSI-Meldung an das Onlineportal der Carte BTP übertragen. Umgehend nach Übermittlung der SIPSI-Meldung können die Carte BTP unter folgendem Link <https://gestion.cartebtp.fr/#/accueil> erstellt werden.

Für die Übertragung der in der Entsendemitteilung SIPSI eingetragenen Informationen in das Dashboard, muss unter "Management of PDP" der Button "IMPORT PDP FROM SIPSI" angeklickt werden:

![](_page_8_Picture_3.jpeg)

Dann öffnet sich folgendes Fenster:

![](_page_8_Picture_109.jpeg)

**Email address / email:** Eingabe der E-Mail-Adresse des Verwalters des Benutzerkontos bei Carte BTP

**Detachment declaration reference:** Referenznummer auf jedem Seitenende unten rechts der SIPSI-Meldung "numéro de transmission" im Feld "New SIPSI format". Beispiel: 178926-191401v1 (v1 bezeichnet lediglich Version 1 und wird nicht in die Referenznummer miteinbezogen).

Sollte eine kürzere Nummer, Beispiel: 2617985, angegeben sein, geben Sie diese Nummer bitte unter "old SIPSI format" ein.

Ihre Nummer können Sie auch immer Ihrer Bestätigungs-E-Mail entnehmen, die Sie nach der Übertragung der SIPSI-Meldung erhalten haben.

Zur Erinnerung – Ausschnitt der übertragenen Meldungen im SIPSI-Portal:

![](_page_9_Figure_2.jpeg)

Auf "Confirm" klicken. Es öffnet sich ein Fenster, das die Daten der SIPSI-Meldung zusammenfasst und aus Sicherheitsgründen nur die ersten 4 Mitarbeiter anzeigt:

![](_page_9_Figure_4.jpeg)

#### You have made this declaration for the following employees:

Caution! For security reasons, only the first four employees declared are displayed.

![](_page_9_Picture_116.jpeg)

#### Bei Klick auf "Import" öffnet sich folgendes Fenster:

![](_page_9_Picture_117.jpeg)

#### **Warnung**

Diese Aufstellung beinhaltet X Mitarbeiter, sind Sie sicher, dass Sie es importieren wollen?

*Vorsicht! Diese Aufstellung kann nur einmal heruntergeladen werden.*

![](_page_10_Figure_1.jpeg)

Auf "OK" klicken.

Nun erscheinen die in der SIPSI-Mitteilung angegebenen Mitarbeiter im Dashboard unter "Card Applications" und müssen nur noch um die Fotos ergänzt werden. Danach kann der Zahlvorgang eingeleitet werden (siehe Seite 13).

Zum Hochladen eines Fotos klicken Sie bitte auf das Symbol zur Bearbeitung der Kartenanfrage ("Edit this card demand").

![](_page_10_Picture_87.jpeg)

#### <span id="page-10-0"></span>**Hochladen der Mitarbeiterfotos**

Sobald Sie Im Bearbeitungsmodus der einzelnen Karte sind, erscheint eine Gesamtübersicht über den Mitarbeiter. Mit Klick auf "Browse" neben "Passport Photo" können die jeweiligen Mitarbeiterfotos hochgeladen werden.

![](_page_10_Picture_88.jpeg)

Wenn Sie ein Passfoto hochgeladen haben und Ihnen eine Fehlermeldung angezeigt wird, haben Sie die Möglichkeit unterhalb des Passfotos auf "Crop Passport Photo" zu klicken und minimale Veränderungen vorzunehmen. Klicken Sie im Anschluss auf "Validate This Photo"

![](_page_11_Picture_1.jpeg)

![](_page_11_Picture_2.jpeg)

Die kostenlose App *Carte BTP Photo* unterstützt Sie die Fotos in dem vorgeschriebenen Format zu erstellen. Wenn Sie diese App nutzen und darüber das Mitarbeiter-Foto hochladen möchten, klicken Sie auf "Import Picture From Carte BTP Photo". Mit Klick auf das Fragzeichen daneben, können Sie sich einen Leitfaden in französischer Sprache herunterladen.

Bitte achten Sie darauf, dass die Fotos folgende **Voraussetzungen** erfüllen:

- Es muss sich um ein JPG-Foto handeln.
- Folgende Maße sind einzuhalten: mindestens 96 x 125 Pixel und höchstens 360 x 468 Pixel.
- Das Gesicht muss 70 80 % des Fotos einnehmen.
- Der Hintergrund muss hell und neutral sein.
- Es dürfen keine Brillen, Hüte, etc. getragen werden
- Das Verhältnis Länge/Breite muss wie folgt aussehen: Die Bildgröße soll 35x45 mm sein, wovon das Gesicht eine Größe von 32x36 mm einnehmen soll.

![](_page_11_Picture_11.jpeg)

Unter "Photo Requirements" haben Sie die Möglichkeit, die Voraussetzungen für das Passbild auf Französisch nachzulesen.

Nach erfolgreichem Hochladen klicken Sie rechts unten auf "Order", um die Karte zu bestellen oder auf "Save", wenn Sie sie zu einem anderen Zeitpunkt bestellen möchten. Im folgenden Fenster auf "OK" klicken:

![](_page_12_Picture_77.jpeg)

Nun hat sich der Status Ihrer Meldung auf "Ready for payment" geändert und Sie können den Zahlungsvorgang durchführen.

## <span id="page-12-0"></span>**Zahlvorgang der Carte BTP**

Seit November 2020 kostet der Bauausweis 9,80 € pro Mitarbeiter/pro Auftrag. Zuvor abgegebene Meldungen und bereits vorliegende Carte BTP behalten Ihre Gültigkeit.

Für den Zahlvorgang gehen Sie wieder auf "Dashboard" und wählen unter "Card Applications" durch Anklicken der jeweiligen Kästchen die positiv beschiedenen Kartenbestellungen aus (oder alle durch Anklicken von "Select all") und aktivieren anschließend rechts unten den Button "Order Selection".

![](_page_12_Picture_78.jpeg)

"Order Selection" anklicken und Sie sehen einen Korrekturabzug der Carte BTP:

![](_page_13_Picture_64.jpeg)

Überprüfen Sie die Angaben auf Richtigkeit. Sollten Sie noch etwas ändern wollen, klicken Sie auf den Button "Remove this card". Ist alles richtig angegeben, klicken Sie auf "Delivery Address".

Damit öffnet sich das folgende Fenster, wobei nach der Lieferadresse für die Karte(n) gefragt wird ("Shipping Address"). Wichtig: Hier muss eine französische Adresse genannt werden (z.B. die des Kunden oder des Vertreters). Die Länderkennung France ist vorgegeben und kann nicht ersetzt werden. Die Rechnungsadresse ("Invoice address") ist die hinterlegte Adresse Ihres Accounts und kann somit eine in Deutschland sein. Zur Änderung der Rechnungsadresse, klicken Sie auf das Kästchen vor "Enter another billing address".

Im rechten Fenster sehen Sie die Anzahl der bestellten Karten und den Gesamtpreis.

![](_page_13_Picture_65.jpeg)

Zur Bestätigung der Angaben klicken Sie auf "Go to payment".

Auf der Seite "Order – Payment" haben Sie die Wahl zwischen einer Zahlung per Kreditkarte ("Credit Card") oder Überweisung ("Bank transfer").

![](_page_14_Picture_104.jpeg)

Wenn Sie sich für eine Bezahlung durch Überweisung entscheiden, beachten Sie bitte, dass das Geld nicht abgebucht wird, sondern Sie **selbst eine Überweisung tätigen** müssen. Sie erhalten vom BTP Card Service eine E-Mail mit der Bankverbindung und einer "order number", die auf der Überweisung angegeben werden muss. Es handelt sich um kein Lastschriftverfahren.

Bei der Zahlung mit **Kreditkarte** ist es **direkt nach dem Bezahlvorgang** möglich, vorläufige Karten im PDF-Format herunterzuladen und auszudrucken. Bei der Zahlung per Überweisung werden die vorläufigen Karten erst nach Zahlungseingang, nach etwa 2-3 Tagen freigeschaltet.

Unter dem Reiter **"Orders"** sind nun die bestellten Karten aufgelistet. Rechts neben den Namen der Mitarbeiter sehen Sie verschiedene Symbole mit folgenden Funktionen:

- "Invoice" = Rechnung: Hier können Sie sich die Rechnung der soeben bestellten Karten herunterladen und abspeichern.
- "Ticket": Eine Art Bestellbescheinigung

![](_page_15_Picture_74.jpeg)

Nach erfolgreicher Zahlung geht man zurück auf das "Dashboard" und klickt nacheinander folgende Buttons, um eine **provisorische Karte herunterzuladen**:

- 1. "Cards" (es erscheinen nun die bezahlten Karten)
- 2. In der Spalte "Actions" auf das mittlere Symbol klicken "Downloads the Card's temporary certificate" (Herunterladen der provisorischen Bescheinigung)

![](_page_15_Picture_75.jpeg)

Nach Eingang des Geldes in Frankreich, werden Ihnen die Karten per Post an die angegebene französische Adresse zugestellt. Bis dahin können Sie Ihre Mitarbeiter problemlos mit der vorläufigen Bescheinigung nach Frankreich entsenden.

## <span id="page-16-0"></span>**Passwort vergessen**

![](_page_16_Picture_63.jpeg)

Sollten Sie Ihr Passwort vergessen haben, klicken Sie auf der Startseite unter den Eingabemasken "Password" "Forgot password" an. Damit kommen Sie auf folgende Seite:

![](_page_16_Picture_64.jpeg)

Unter "Login" geben Sie Ihren persönlichen Login ein, bestehend aus dem festgelegten Wort und der Zahlenkombination.

Unter "Siren / registration number" geben Sie die Nummer ein, die Sie anfangs für die Erstellung Ihres Benutzerkontos benutzt haben. Das ist entweder Ihre Betriebsnummer oder die deutsche Umsatzsteueridentifikationsnummer (inklusive dem Zusatz DE).

## <span id="page-17-0"></span>**Nachträgliche Änderungen**

Nachträgliche Änderungen bei der Carte BTP sind nicht möglich. Gibt es zum Beispiel eine Verlängerung oder Verkürzung des Entsendezeitraumes, ändern Sie dies bitte im SIPSI-Meldeportal. Dort vorgenommene Änderungen werden automatisch in das Portal der Carte BTP übertragen und die Carte BTP automatisch verlängert. Die Verlängerung wird allerdings erst am Folgetag angezeigt.

## <span id="page-17-1"></span>**Allgemeine Hinweise und Symbolerklärung**

Im rechten oberen Bildschirmrand sehen Sie Ihren Namen sowie den Benutzernamen. Durch Klick öffnet sich folgende Liste:

![](_page_17_Picture_4.jpeg)

![](_page_17_Picture_5.jpeg)